## **KOMUNIKATORA PROGRAMMĒŠANA TL-280 lietotnei Connect Alarm.**

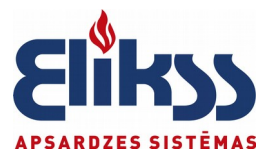

Lai izmantotu programmu "Connect Alarm", jums ir jāveic darbības 3 galvenajos posmos:

**-** 

- **paneļa un komunikatora programmēšana**
- **sistēmas aktivizēšana, ko veic instalētājs mākoņpakalpojumā**
- **lietotāja aplikācijas uzstādīšana un lietošana**
- 1. Vietnes **dsc.com** meklēšanas joslā ievadiet **"connect alarm"**,

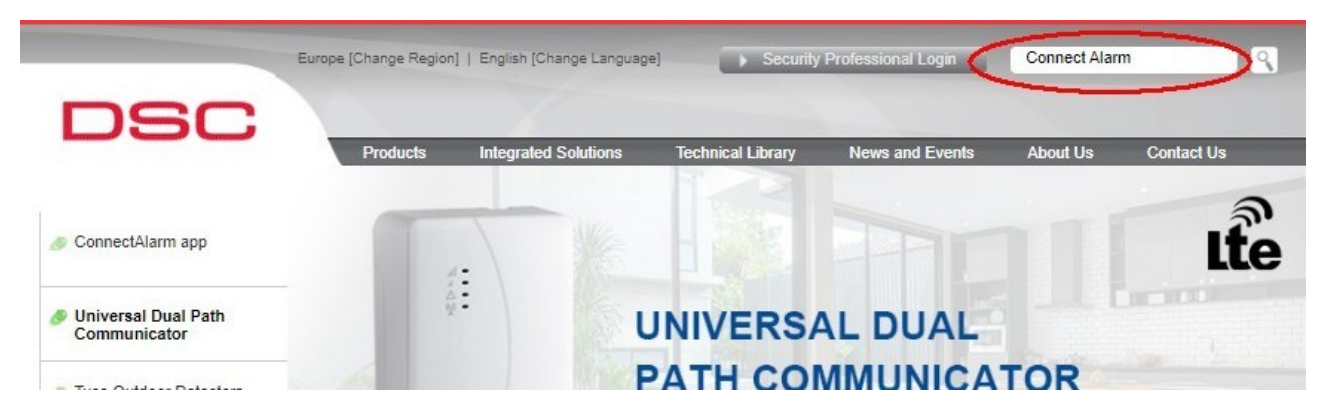

2. meklēšanas rezultātos atlasiet "dokumenti", lejupielādējiet failu "**Panel programming Communicators up to V5.41**"

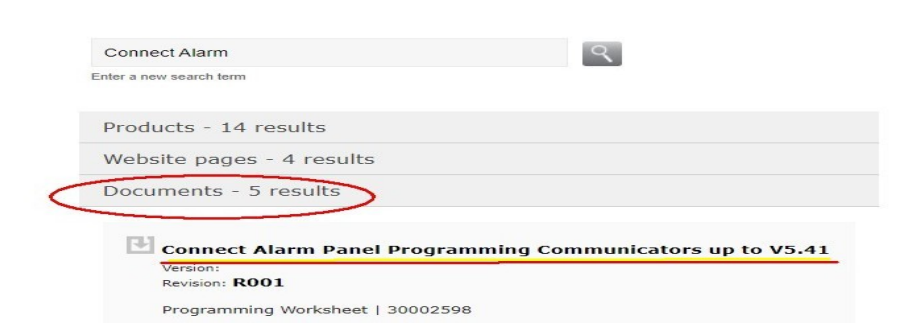

**NEO PRO sērijas paneļiem** lejupielādējiet failu **"Alarm Panel programming PowerSeries PRO".**

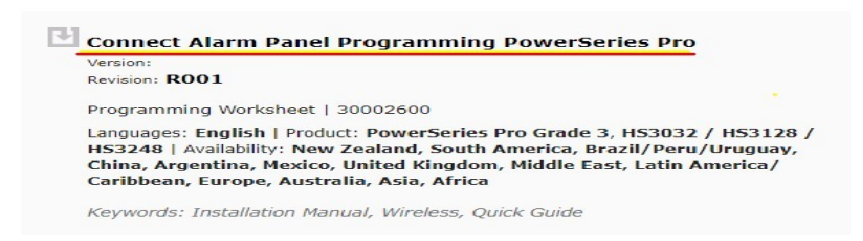

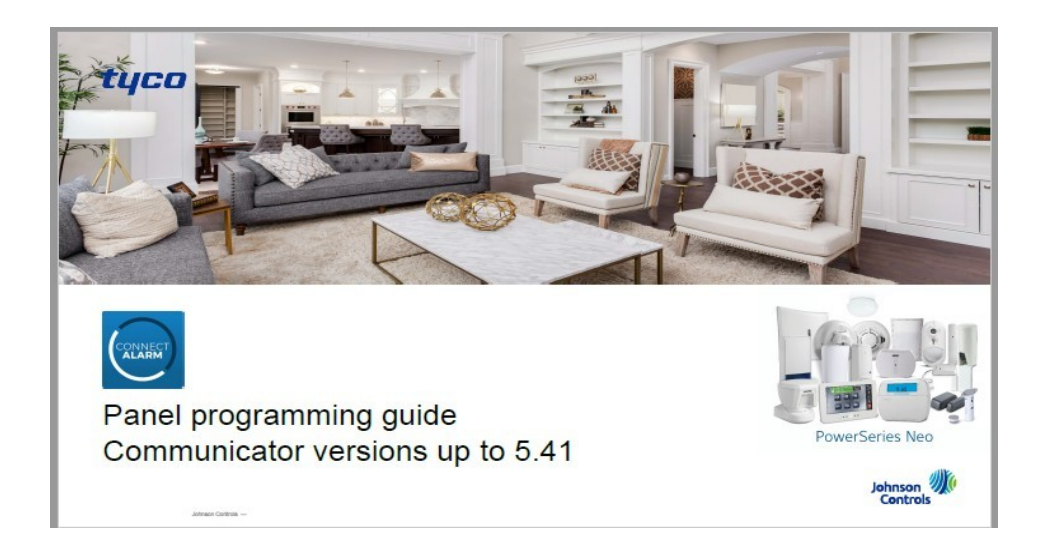

Izmantojot šo dokumentu, mēs programmējam komunikatoru un paneli.

3. Lai programmētu interneta komunikatoru (LAN), izmantojiet sadaļu "**Ethernet connection**", ievadiet visus tabulās norādītos datus.

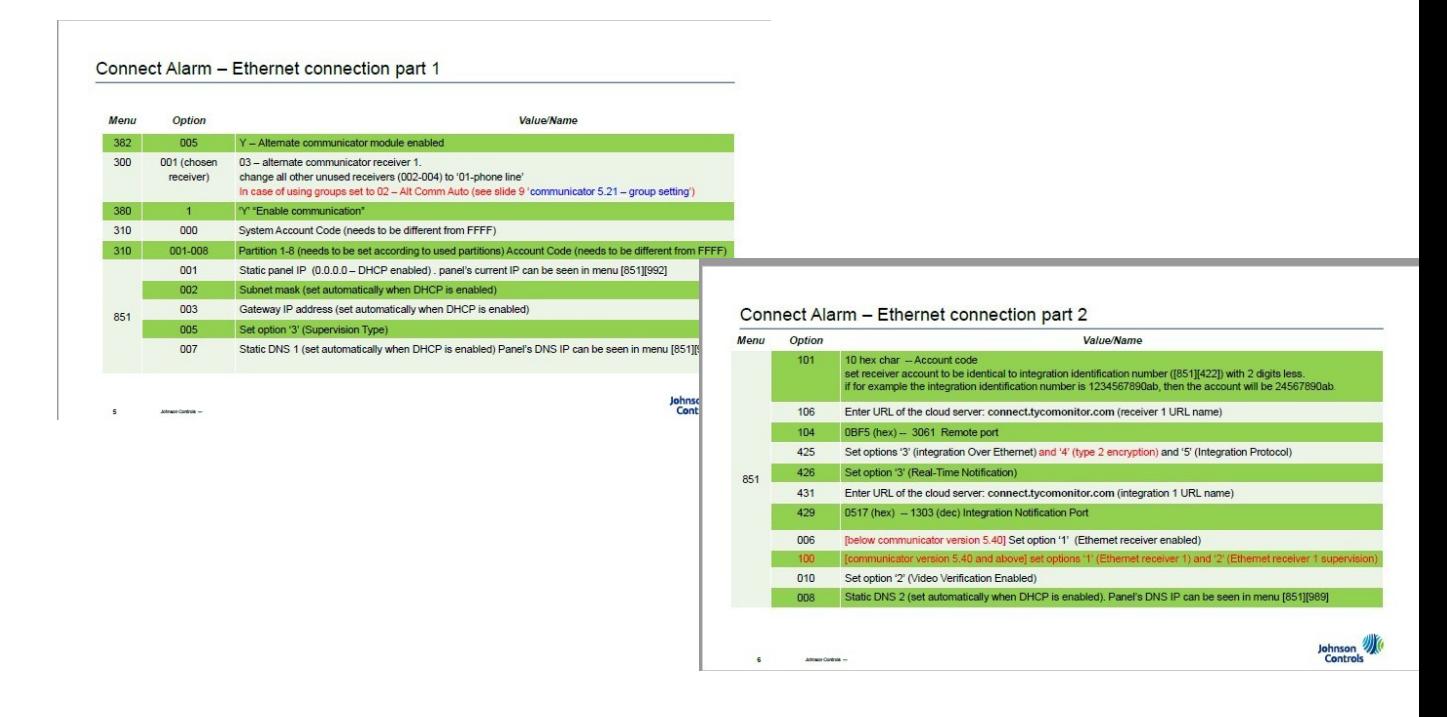

**\* Porti** adresēs [104] un [429] ievadiet: no tastatūras **HEX formātā ( 0BF5 )**, DLS-5 programmā **DEC formātā ( 3061 )**.

 Priekš NEO PRO: porti tiek ievadīti **DEC**, jo adresēs ir 5 cipari, un portam ir 4 cipari, tad **pirms tiem ievadiet "0" ( 03061, 01303 )**

\* Ja saziņai ar apsardzes pulti tiek izmantots paneļa **telefona komunikators**, tad ir jāpārbauda, ar kuru uztvērēja (Receiver) numuru tas ir izvēlēts sistēmā. Ja tas ir *Receiver1*, tad interneta komunikatora sakaru kanālam izvēlieties *Receiver2* un paneļa programmēšanas adresēs konfigurējiet notikumu sūtīšanu uz šo uztvērēju.

Komunikatora TL-280 programmēšana ir iespējama šādos veidos:

a) ar LCD teksta tastatūru HS2LCD

֦

b) izmantojot datoru un programmu DLS-5 (jums ir nepieciešams komunikatora konts atsevišķi no paneļa), ir 2 veidi:

- Tiešs savienojums ar komunikatoru, izmantojot 5 kontaktu barošanas PC-link kabeli.

- Pieslēgums lokālajā tīklā caur IP. IP ir attēlota adresē [851][992]

**NEO PRO** komunikators ir integrēts panelī, DLS-5 programmēšana notiek no paša paneļa konta.

Adresē **[851][422]** tiek parādīts **individuālais komunikatora 12 ciparu numurs**, vispirms pirmās 6 rakstzīmes, pēc tam, izmantojot tastatūras bultiņu >, mēs pārejam pie nākamajām 6 rakstzīmēm.

Šis numurs ir jāieraksta un jāizmanto šādos gadījumos:

- programmēšanas adresē **[851][101], (šeit tas tiek ievadīts bez 1. un 3. cipara!)**
- kā "paneļa numurs", pie aktivācijas no aplikācijas **AlarmInstall**
- kā "paneļa numurs" aplikācijā **Connect Alarm**

Abās aplikācijās izmanto visus 12 numura ciparus.

**Svarīgi! NEO PRO** adresēs [851][005] un [851][006] jāatstāj tikai tās opcijas, kas norādītas tabulā, pārējās jāizslēdz.

4. Pēc visu programmēšanas datu ievadīšanas komunikators ir jāpārstartē:

- vai nu noņemiet savienotāju, ar kuru tas ir savienots ar apsardzes paneli (PC-link2), un savienojiet vēlreiz

- vai nu programmatiski: **\*8 [installer code] [851][999][55]**

5. Kamēr komunikators serverī nav aktivizēts, panelis parāda kļūdu "Sakari". Tas ir normāli, kļūda pazudīs pēc veiksmīgas aktivizēšanas.

6. Aktivizācijai uz servera (kā arī attālinātai pieslēgšanai un paneļa programmēšanai turpmāk) izmantojiet lietojumprogrammu **AlarmInstall.**

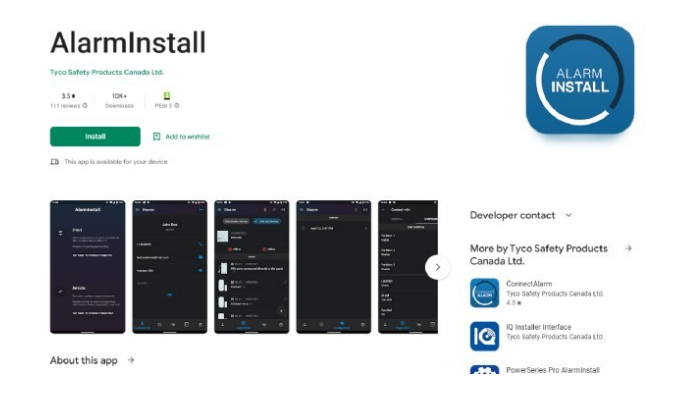

## **Lejupielādējiet aplikāciju AlarmInstall**, reģistrējieties.

 Servera nosaukums = connect.tycomonitor.com Izvēlieties "Remote". ("Attālinata pieslēgšanās") Noklikšķiniet uz "+", lai pievienotu jaunu objektu.

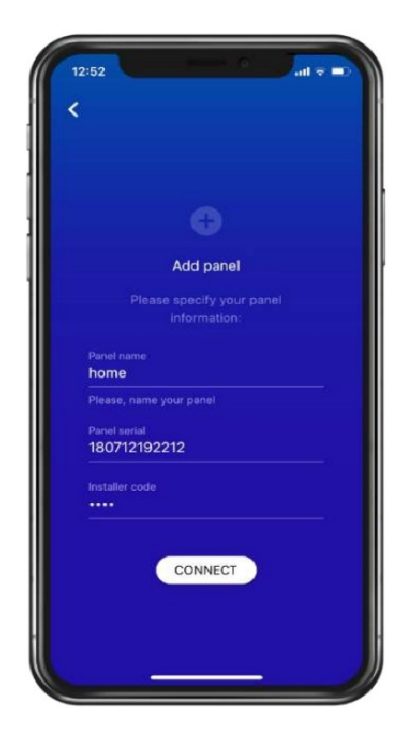

"Panel name" - patvaļīgs objekta nosaukums

"Panel serial" - individuāls komunikatora 12 ciparu numurs ([851][422]) "Installer code" **- instalētāja** kods

Noklikšķiniet uz "Connect", aktivizācijas procesa laikā tiks parādīts ziņojums "Activation in progress" (dažkārt aktivizēšana notiek tik ātri, ka šis ziņojums netiek parādīts), tad "*No user permission*". Tas nozīmē, ka aktivizēšana ir veiksmīga, varat pāriet uz **Connect Alarm** lietotāju aplikāciju.

7. Lejupielādējiet **ConnectAlarm** aplikāciju, reģistrējieties. Noklikšķiniet uz "+", lai pievienotu jaunu objektu. Līdzīgi, kā iepriekšējā pielikumā, ievadiet: - objekta nosaukums,

- 12 ciparu numurs,
- **master kods (lietotāja kods Nr. 1).**

Pieslēdzaties panelim. Lietotājs var vadīt paneli un saņemt paziņojumus par notikumiem.

8. Aplikācijas lietotājs ar master-kodu ir sistēmas galvenais lietotājs, viņš var piešķirt citus lietotājus no sava **ConnectAlarm** konta, to kodi atrodas sadaļā "Users". Tāpat viņš arī var dot uzstādītājam tiesības attālināti izveidot savienojumu ar paneli programmēšanai sadaļā «Installer access».

9. Pēc tam, kad instalētājs ir attālināti pieslēdzies panelim, šis objekts tiek **saglabāts** tā lietojumprogrammā **AlarmInstall** objektu sarakstā,

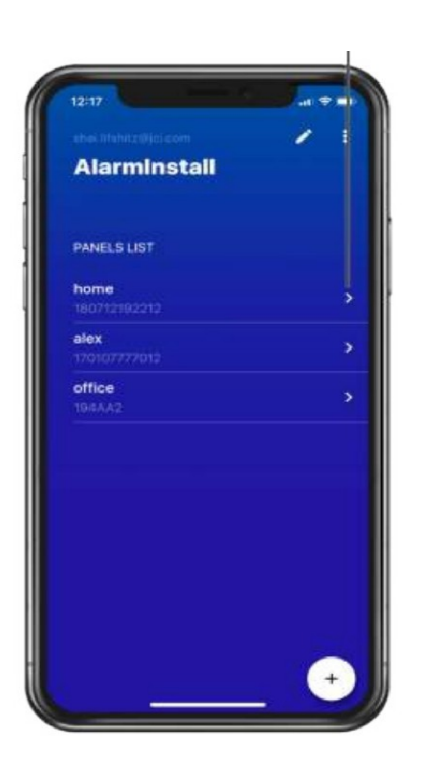

Tas dod piekļuvi tādām funkcijām kā **komunikatora dzēšana no mākoņpakalpojuma un tā atkārtota aktivizēšana**. Tas var būt nepieciešams dažos īpašos gadījumos.

## 10. Dažas aplikāciju izmantošanas īpatnības.

I. Ja pēc objekta kāda darbības laika maināt instalētāja kodu (installer code), jums būs atkārtoti jāaktivizē komunikators serverī. Izveidojiet savienojumu, izmantojot aplikāciju **AlarmInstall** un aktivizējiet komunikatoru, kā aprakstīts iepriekš.

Tāpat atkārtota aktivizēšana nepieciešama arī vadības paneļa nomaiņas gadījumā (piemēram, jaunināšana uz paneli ar lielāku zonu skaitu, bojāta paneļa nomaiņa utt.)

II. Ja nepieciešams nodot galvenā lietotāja tiesības (ar master-kodu) citai personai, tad objekts ir jāizdzēš no sākotnējā galvenā lietotāja konta. Aplikācijā **ConnectAlarm** uz ekrāna «Paneļu saraksts» nospiediet «zīmuļa» ikonu, un pa kreisi no paneļu nosaukumiem parādīsies ikonas "-". Noklikšķinot uz vēlamā objekta mīnusa, varat to noņemt no sava konta. Nākamais lietotājs, kurš pievienos šo objektu savam kontam ar master-kodu, kļūst par galveno lietotāju.

III. Gadījumā, ja ir nepieciešams nodot galvenā lietotāja tiesības, bet tas nav pieejams un nav iespējams veikt iepriekš minēto procedūru, ir iespēja dzēst objektu no mākoņpakalpojuma un aktivizēt to vēlreiz.

Pēc dzēšanas no servera šis objekts tiek izdzēsts no lietotāju kontiem.

Ja šī objekta instalētāja aplikācijā nav, viņš pats to nevar noņemt. Šādā gadījumā dzēšanas pieprasījums jānosūta uz info@elikss.lv. Mēs sazināsimies ar DSC tehnisko atbalstu.

Detalizēta instrukcija par aplikāciju **AlarmInstall** lietošanu ir pieejami vietnē DSC.COM:

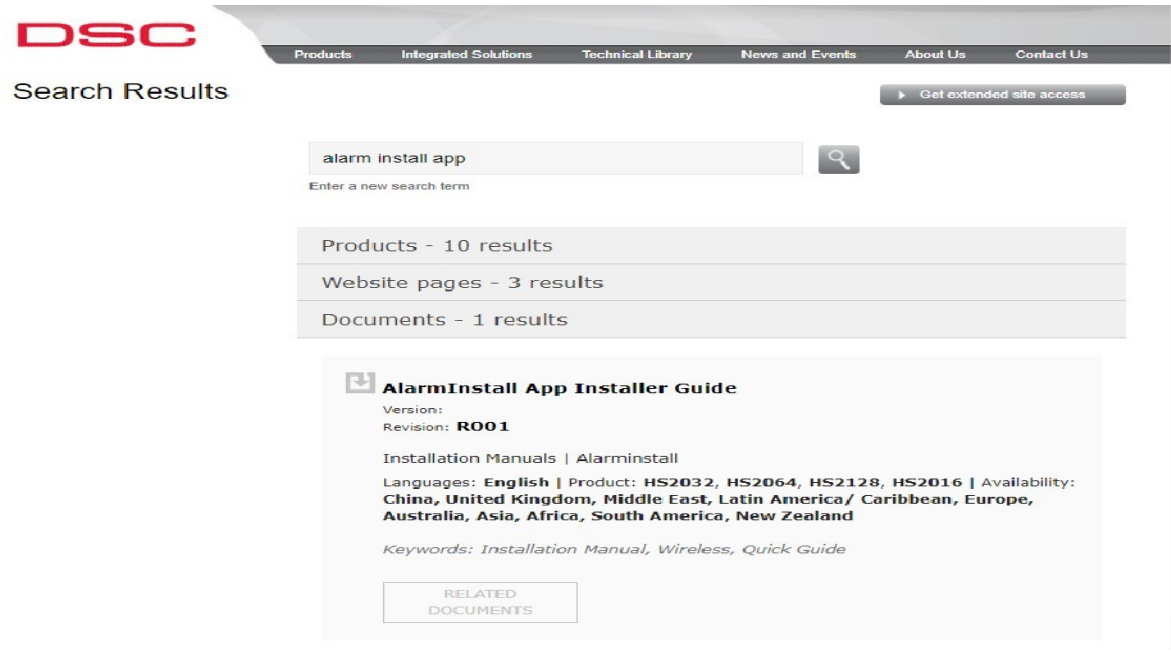